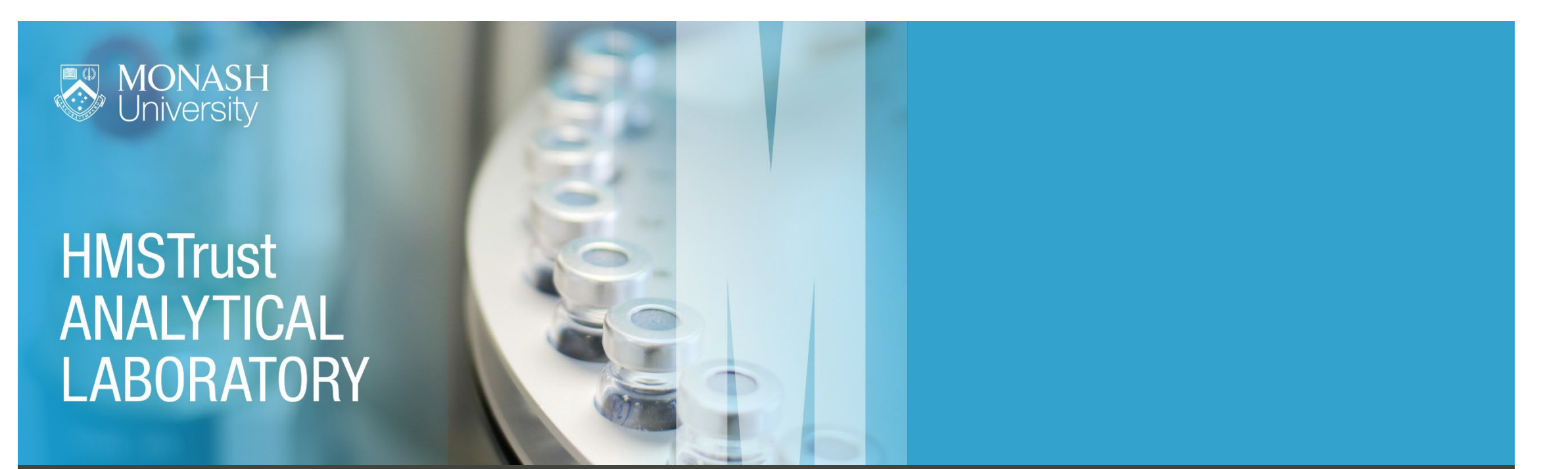

# How to request access – External user guide

The HMSTrust Analytical Laboratory uses a lab management system called iLab to manage instrument bookings. Following are instructions on how to register, get inducted into the lab and organise instrument training. Once your registration and training is complete, instructions on making instrument bookings are available from [here](https://help.ilab.agilent.com/37179-using-a-core/264636-schedule-equipment)

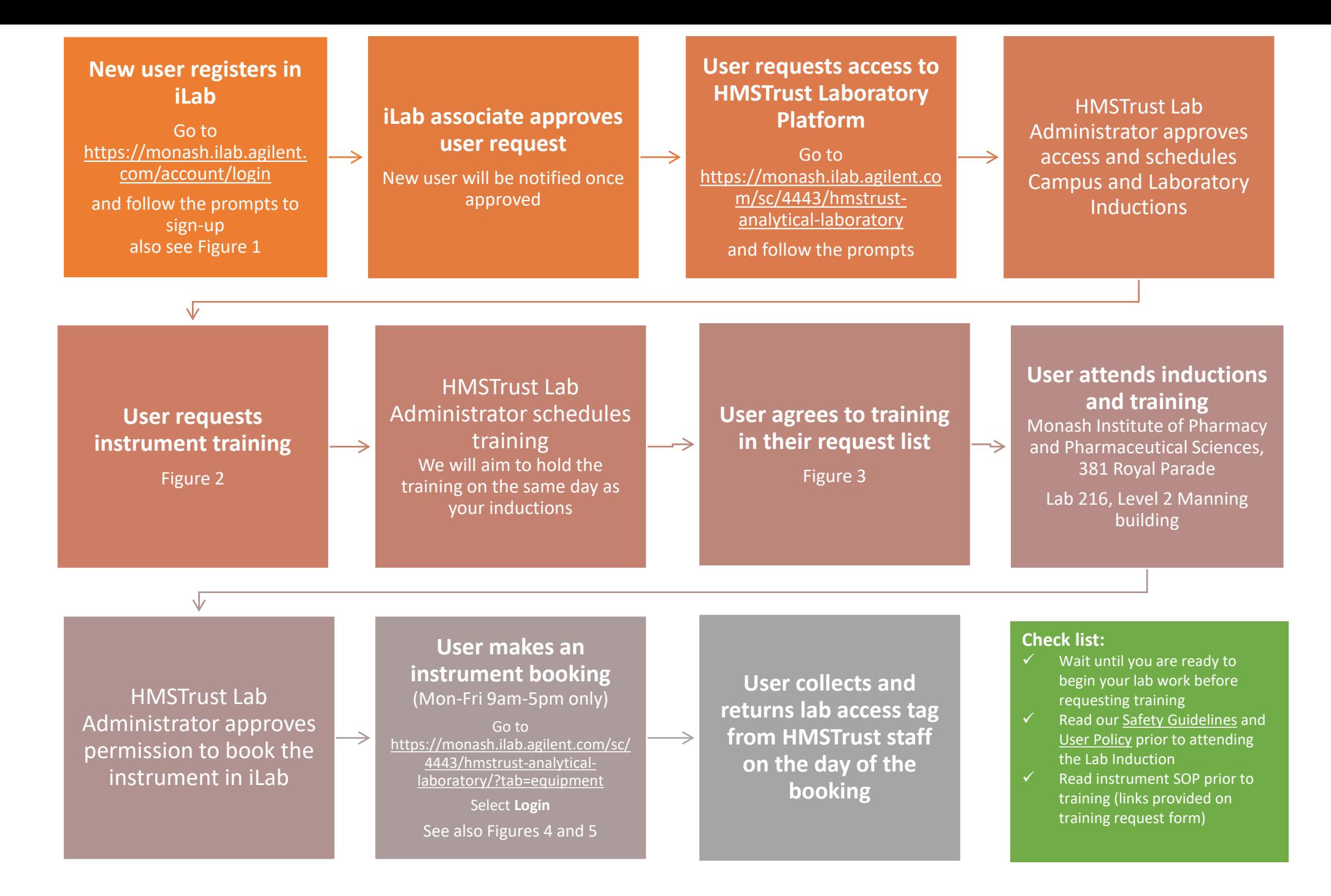

<sup>2</sup>

### **Figure 1:** External user registration manual

Click on the image to open document

#### **External User Registration Manual**

### **Registration Process for External iLab Users** 1. Navigate to the following URL into your browser:<br>https://monash.ilab.agilent.com/landing/63 **MONASH**<br>
University **Company REAL AND**

2. Bookmark this URL for future use.

3. Once on the iLab login page, click "Sign-up". Here you have two options for registration:

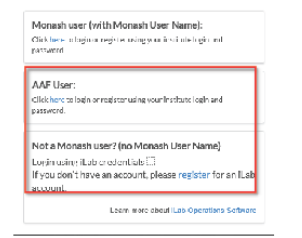

i. If you choose "AAF User" you will be taken to the following page where<br>you can select your institution. There you can use your institutional login and password to access iLab.

## Figure 2: How to submit a training request

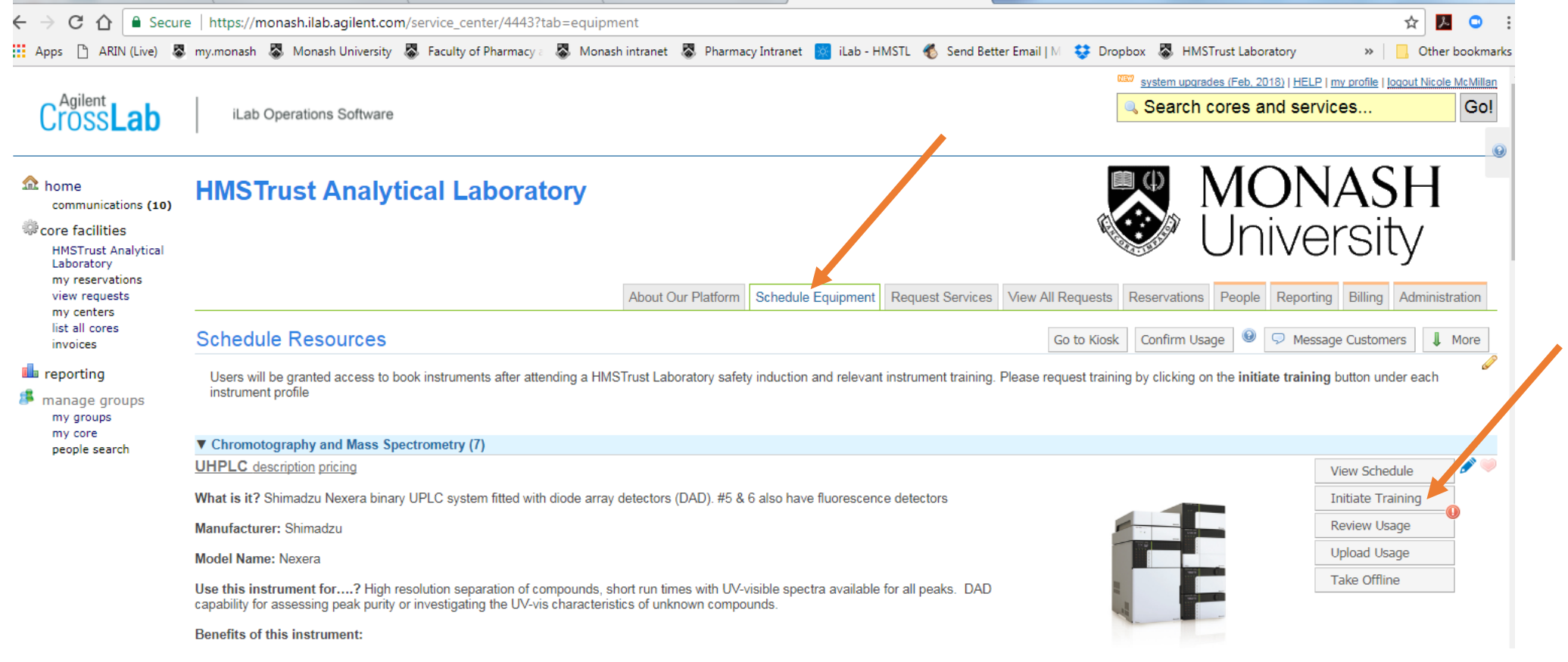

### **Figure 3:** How to agree to a training request

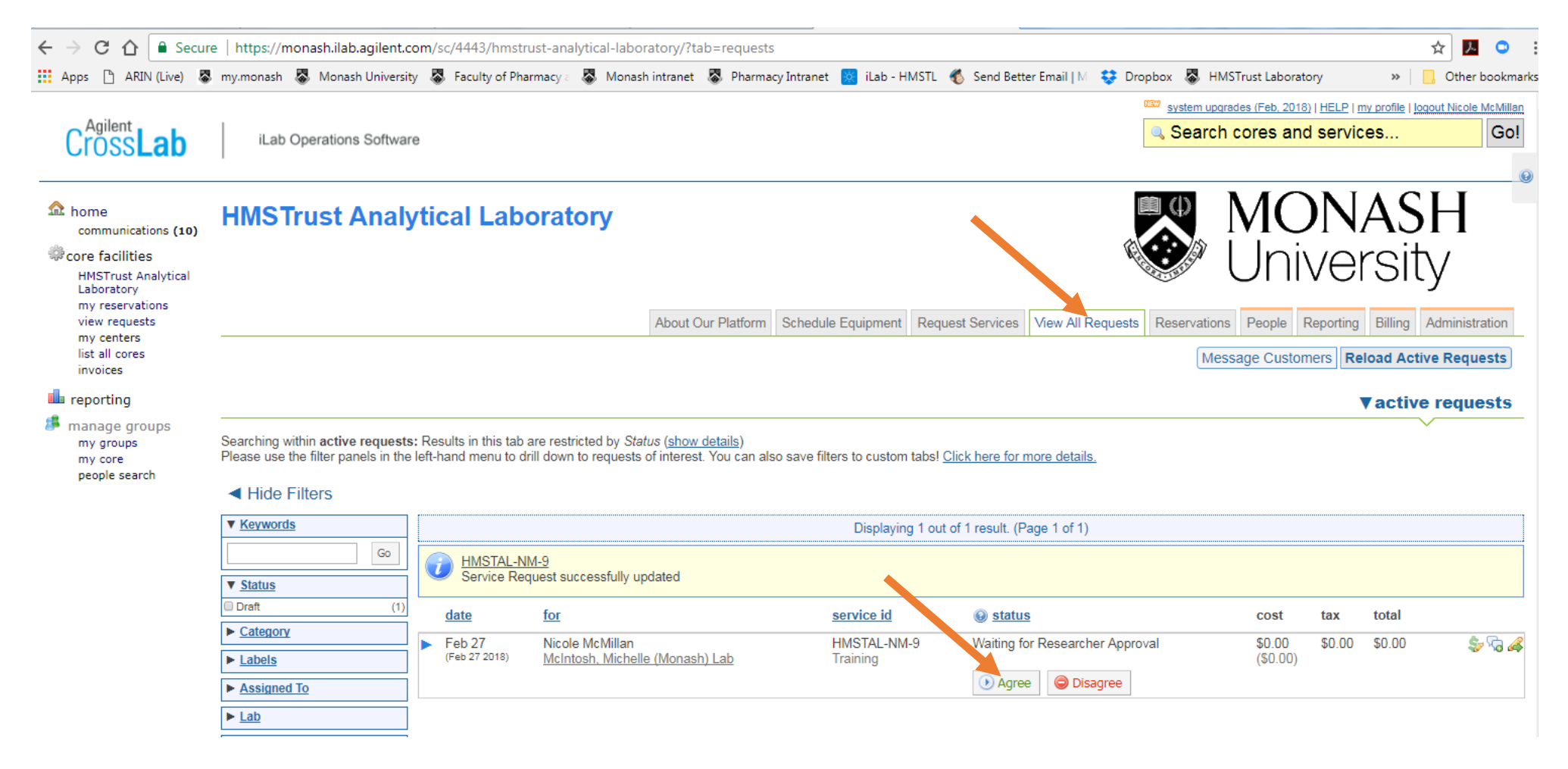

#### **Figure 4:** How to make an instrument booking

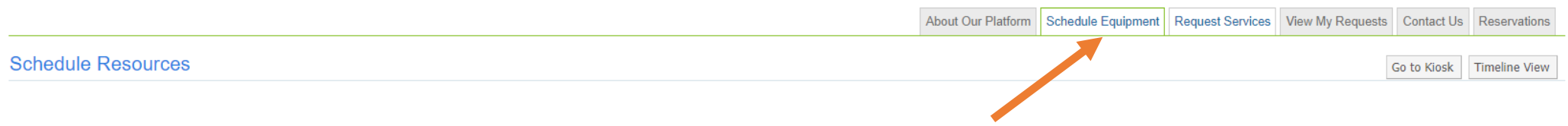

#### How can I get access to an instrument?

Users will be granted access to book instruments after attending a HMSTrust Laboratory safety induction and relevant instrument training. Training requests are made by clicking on the initiate training button under each in nicole.mcmillan@monash.edu if you have any questions.

All users must be familiar with the HMST-SOP-0001 Analytical Laboratory Safety Guidelines which can be downloaded here

#### Your acknowledgement is most gratefully received

\*\*\*\*\*\*\*\*\*\*\*\*\*\*\*\*\*\*\*\*\*\*\*\*\*\*\*\*\*\*\*

Our success is underpinned by the cooperation and sense of collegiality practiced by our users and so we ask anyone who has published data obtained using the Lab's instruments to acknowledge the HMSTrust Lab. A suggested acknowledgement would be...

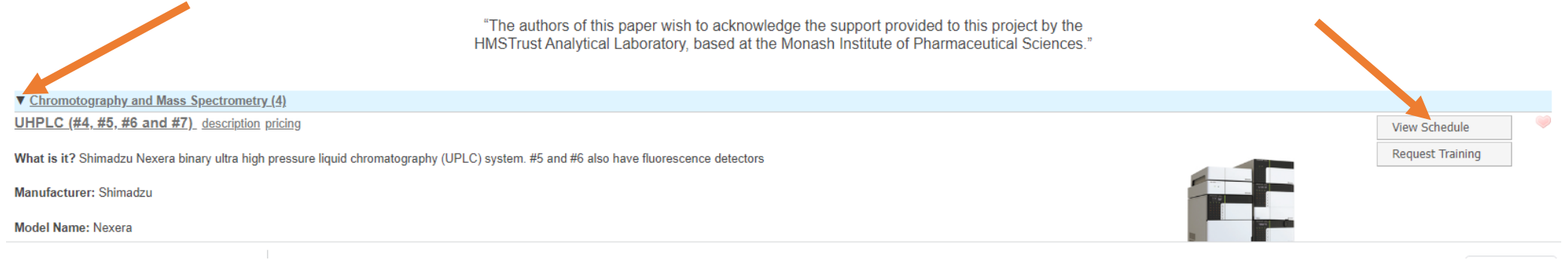

#### $Q$  Go **CrossLab** iLab Operations Software Help Sign Out <sup>(+</sup>) Search. Nicole McMillan  $\equiv$ Tuesday, 19 July 2022  $\quad \oplus$ Multi View +  $\Box$  $\rightarrow$ **Linked Calendar Calendar Details** ∢ Melbourne UHPLC#4 UHPLC#5 UHPLC#6 UHPLC#7 TO7.00 AIR 08:00 AM 09:00 AM 10:00 AM 11:00 AM 12:00 PM - 04:00 PM 12:00 PM **Zikou Liu** Trained User (Peak Hours) 01:00 PM - 06:30 PM PMX205 in mouse brains std curve for training purpose. 01:00 PM 02:00 PM 03:00 PM - 08:00 PM 03:00 PM **Celine Hung** Trained User (Peak Hours)... 04:00 PM 05:00 PM 06:00 PM 07:00 PM 08:00 PM 09:00 PM

### **Figure 5:** How to make an instrument booking (cont'd)

Click and drag over the instrument calendar to open and complete the instrument booking form.

More detailed instructions are provided sat<https://help.ilab.agilent.com/37179-using-a-core/264636-schedule-equipment>